Below is a checklist to assist you with preparing your Xero file for year-end processing. It contains some basic actions/checks to do to prepare the file.

#### *It is advised that you save this document, sign off the action once completed and add any relevant comments against each action.*

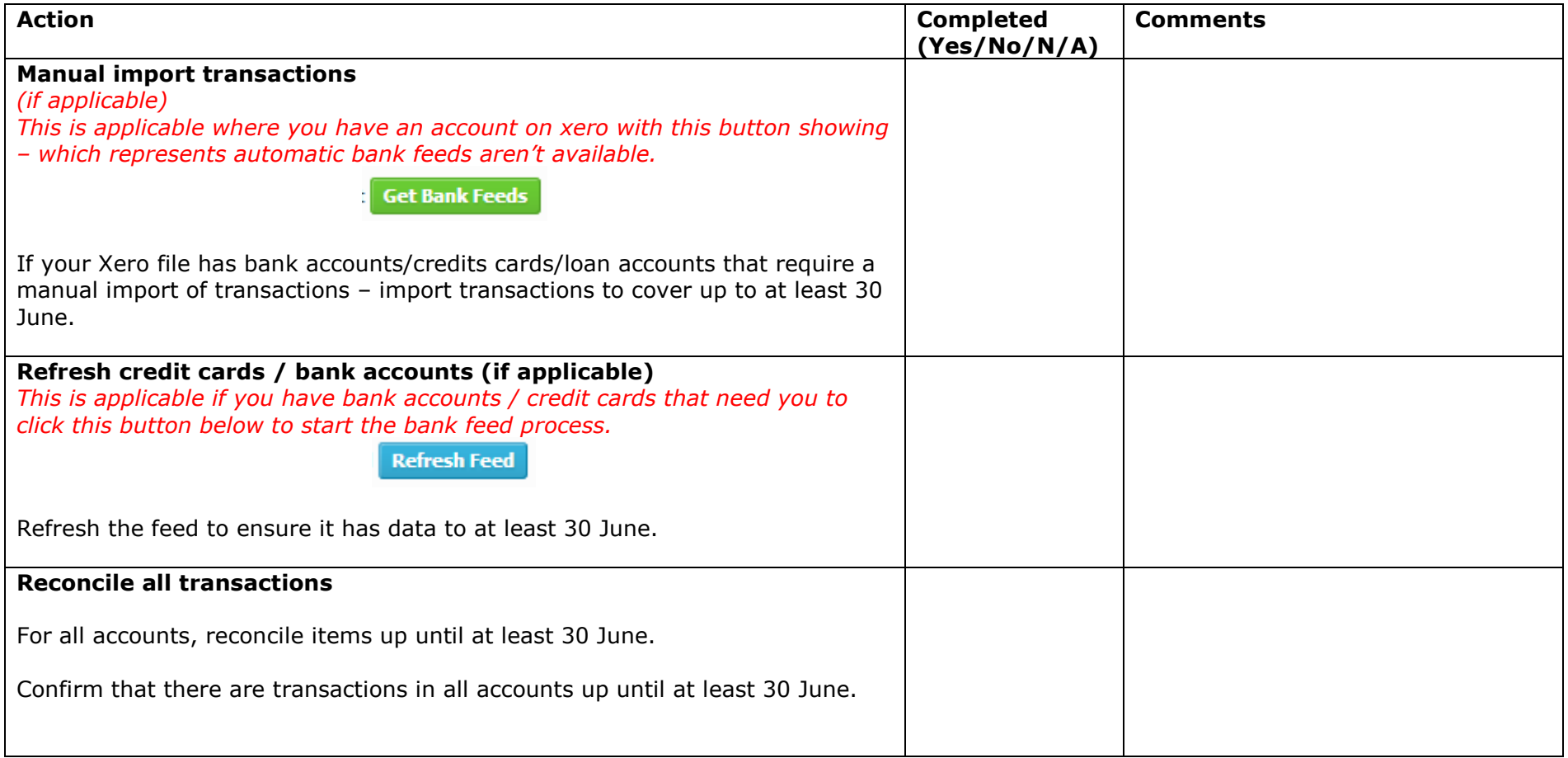

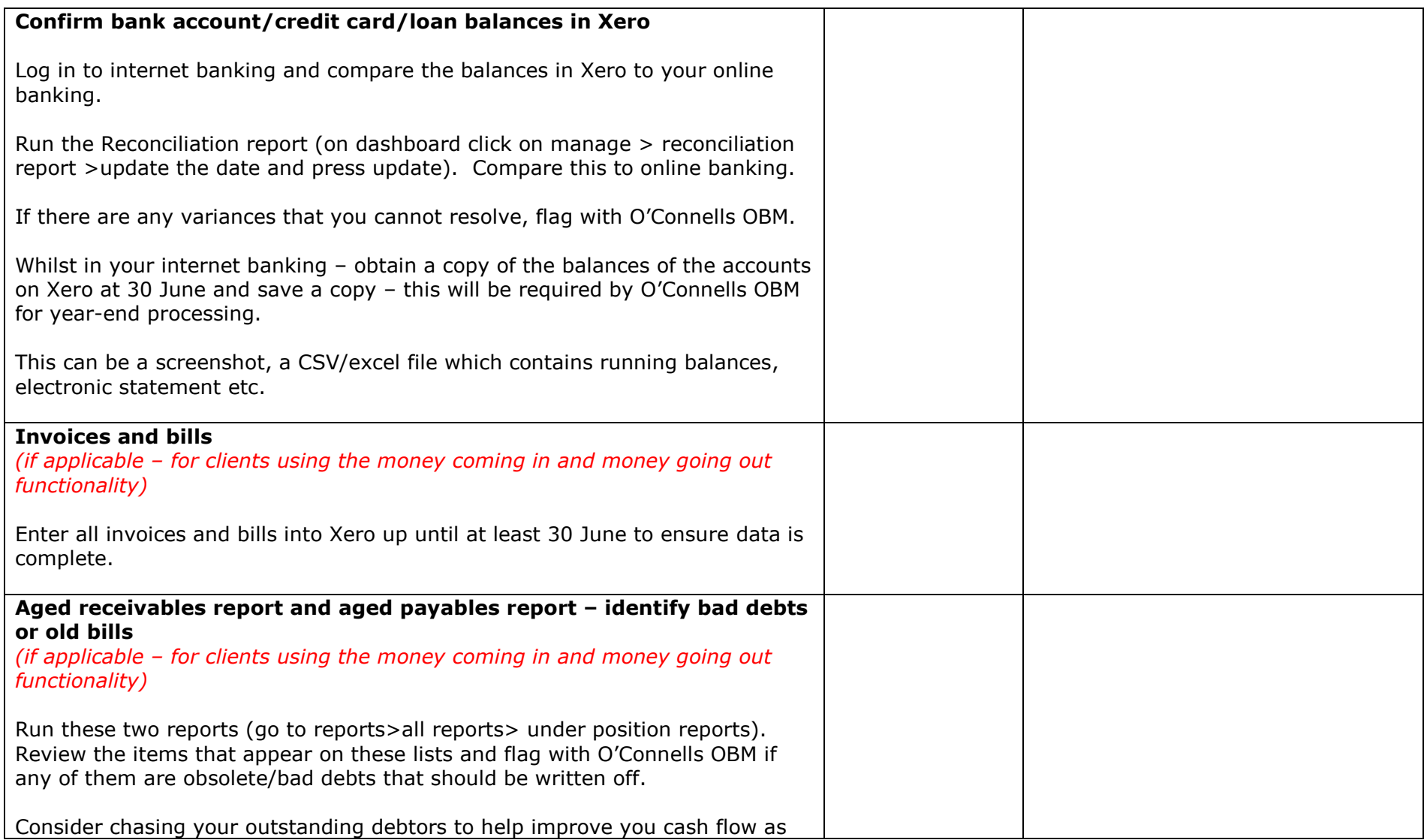

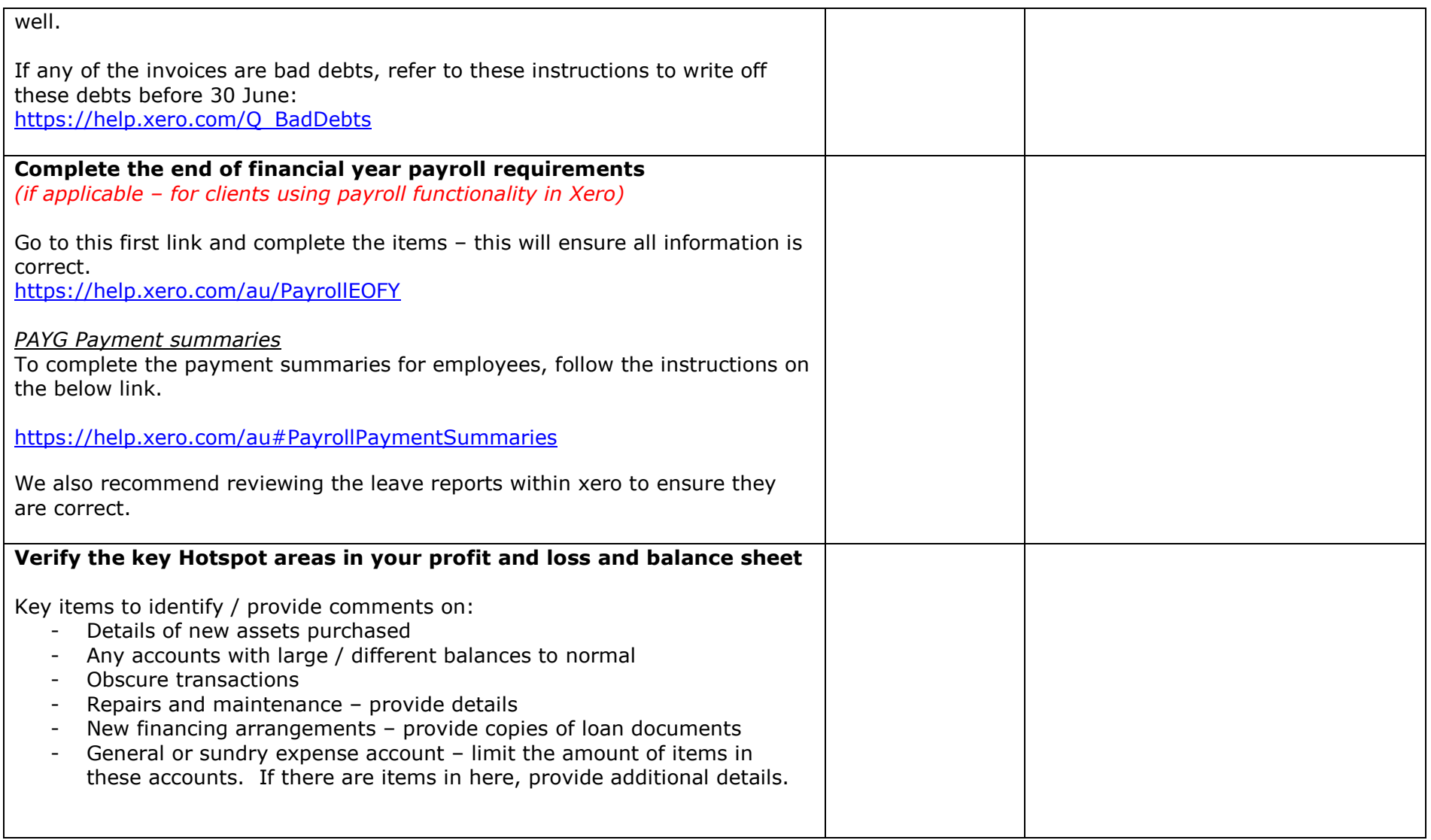

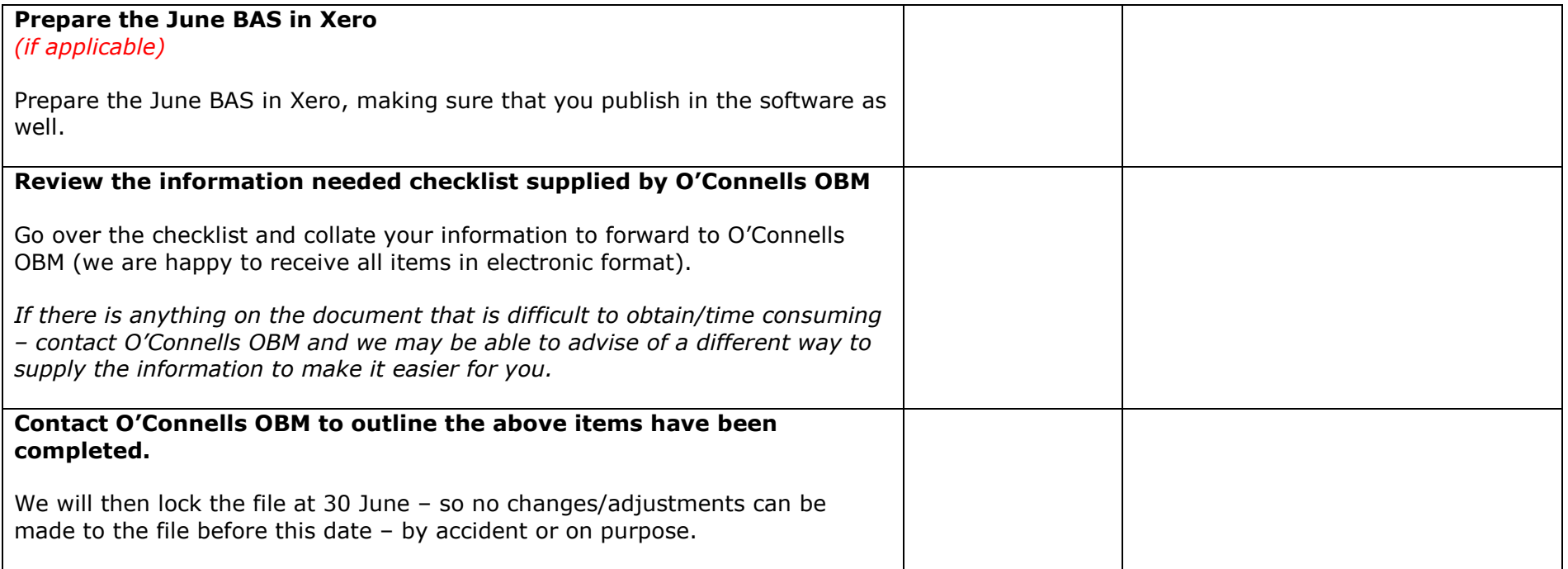

### **Tools to assist in supplying information**

#### **Use of screen capturing tools**

- These can be useful to capture a screenshot to be sent to us (for example a screenshot of your online banking which shows the balances at 30 June). They can then be emailed to us to have on file for year end processing
	- o *Snipping tool* 
		- **This below logo for Windows users**

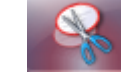

- •You can then click and drag across a certain area on the screen to capture this data
- o *Print screen button*

•

Pressing the Print screen button on your keyboard

#### **Xero files functionality**

- Uploading items to your xero file can help to transfer files as well. Refer this link:
	- o <u>https://help.xero.com/au/Files</u>
- There are multiple ways of uploading files to the xero file including:
	- o At each data entry screen there is this symbol

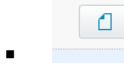

- Wherever this symbol appears, you can upload attachments
- o Emailing a file to the xero file
	- https://help.xero.com/au/FilesEmail
- o Taking a photo using your webcam
	- https://help.xero.com/au/FilesPhoto
- o Using the xero phone app
- $\sim$ Additional instructions for this can be found in the Xero help centre